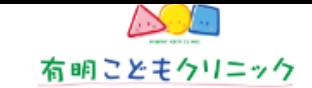

## ご予約方法

- 1. はじめにトップページからご希望のメニューをお選び下さい。
- 2. 次のページで内容をお選び下さい。
- 3. オプション選択画面ではオプション選択、メッセージ記入欄ではメッセージを簡単にご記入下さい。(任意記入です。)
- 4. 「予約の候補日」ページにてご希望の日時をお選び下さい。当日も診療時間内に空き枠があればご予約いただけます。空き枠は 「〇」で表示されます。
- 5. ログインIDとパスワードを入力してログインします。

## ■当院がはじめての方

初回ご利用登録が必要です。「当院がはじめての方はこちら」のリンクから登録して下さい。登録後にご自身で作成したログインIDとパ スワードでログインして、予約を確定して下さい。

はじめての方には90000~番台の仮の診察券番号が発行されます。 診療後に正規の番号が記載された診察券をお渡しいたします。

## ■当院の診察券をお持ちでネット予約がはじめての方

|初回のネット予約時にネット利用登録が必要です。診察券をお手元に用意し、ご利用登録を行って下さい。登録後にご自身で作成した口| グインIDとパスワードでログインし、予約を確定して下さい。

 $6.$  予約確認メッセージが出ますので、予約内容をご確認の上、予約を確定して下さい。

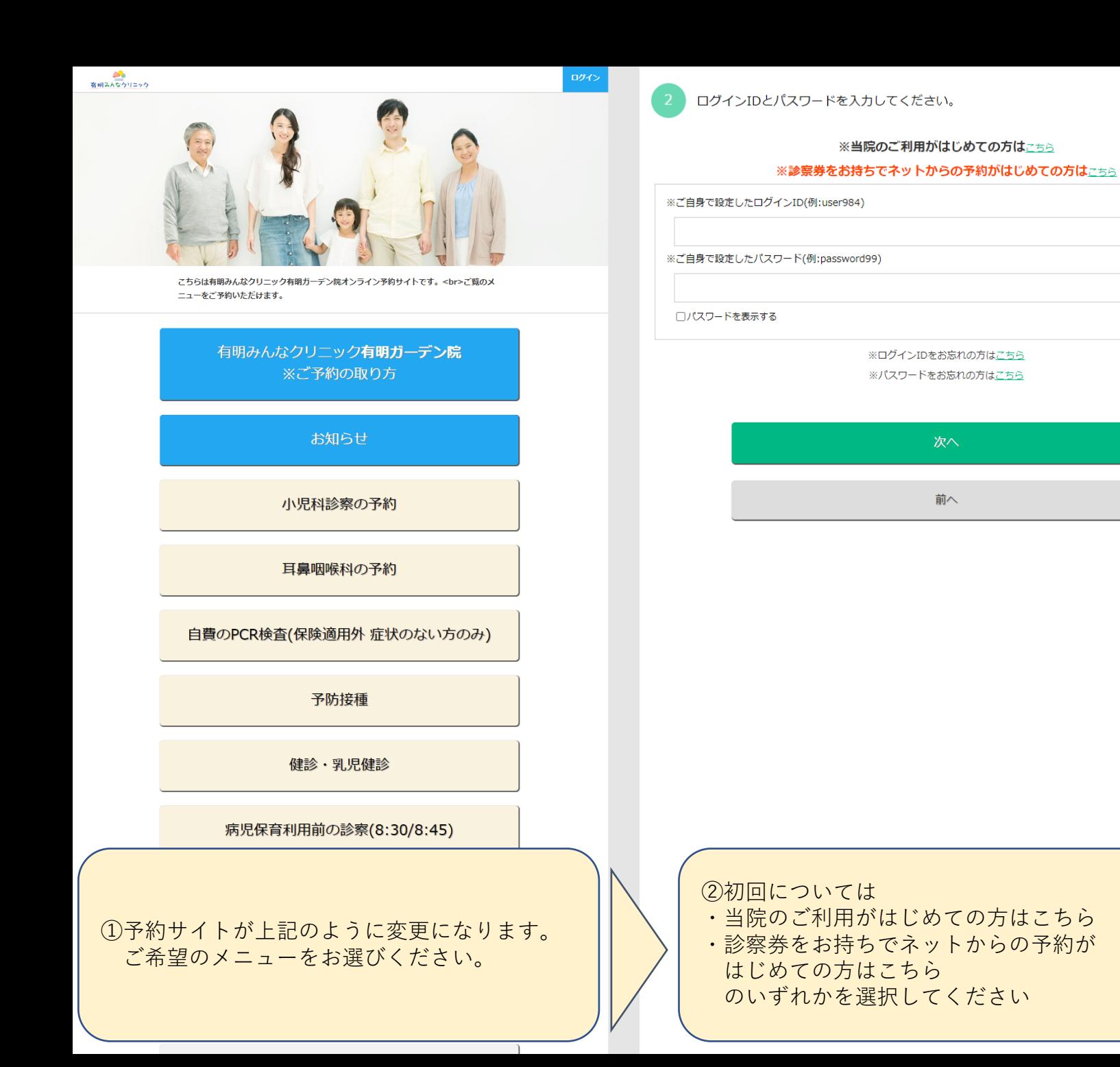

次へ

前へ

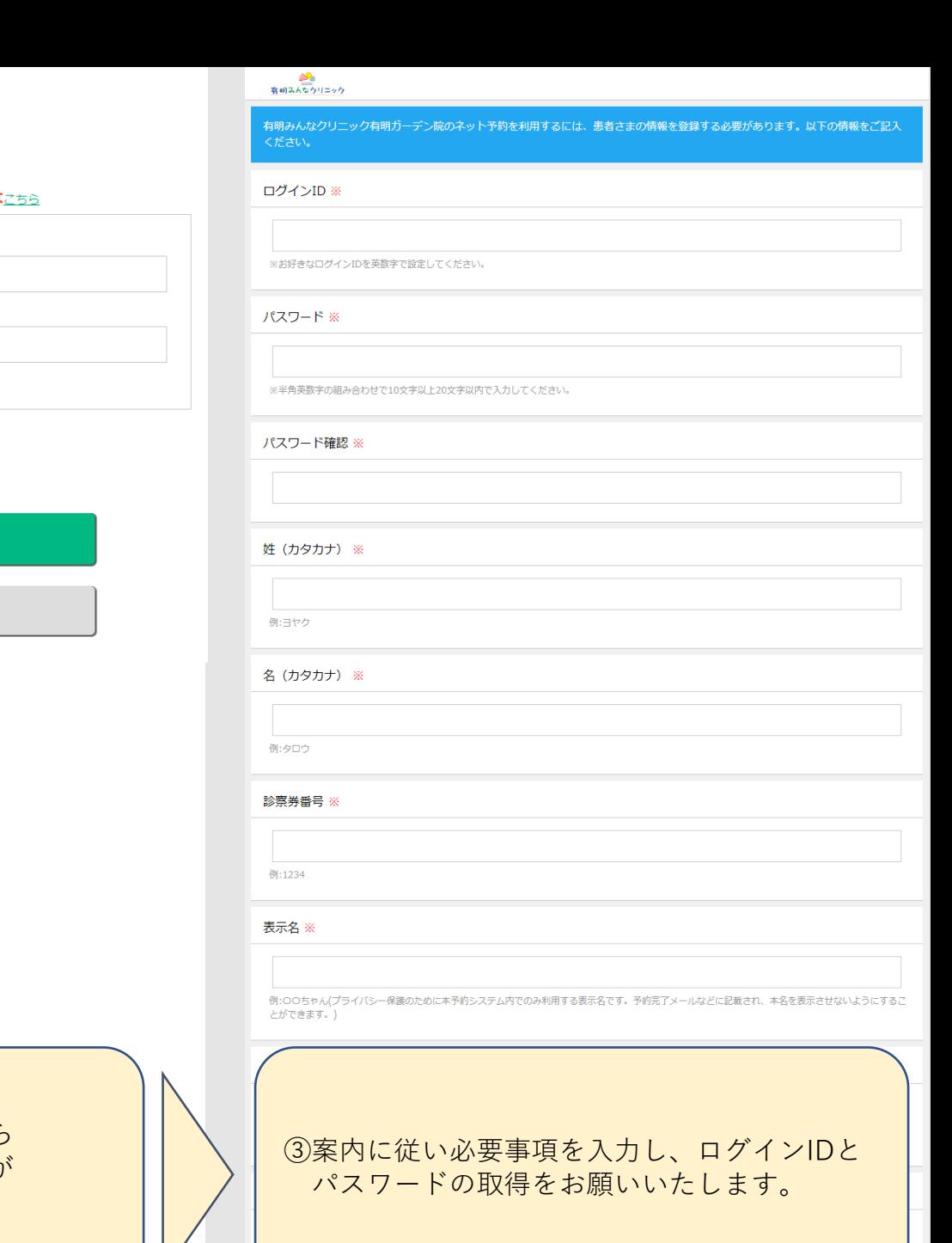